# **Volusia County E‐Filing Portal Simple E‐Filing (Subsequent Document Filing)**

**Miscrosoft Silverlight:** In order to eFile through the Florida Courts eFiling Portal, Microsoft Silverlight must be downloaded on your web browser. Microsoft Silverlight can be downloaded for free at: www.microsoft.com/getsilverlight

#### **Log In Screen:** www.myflcourtaccess.com

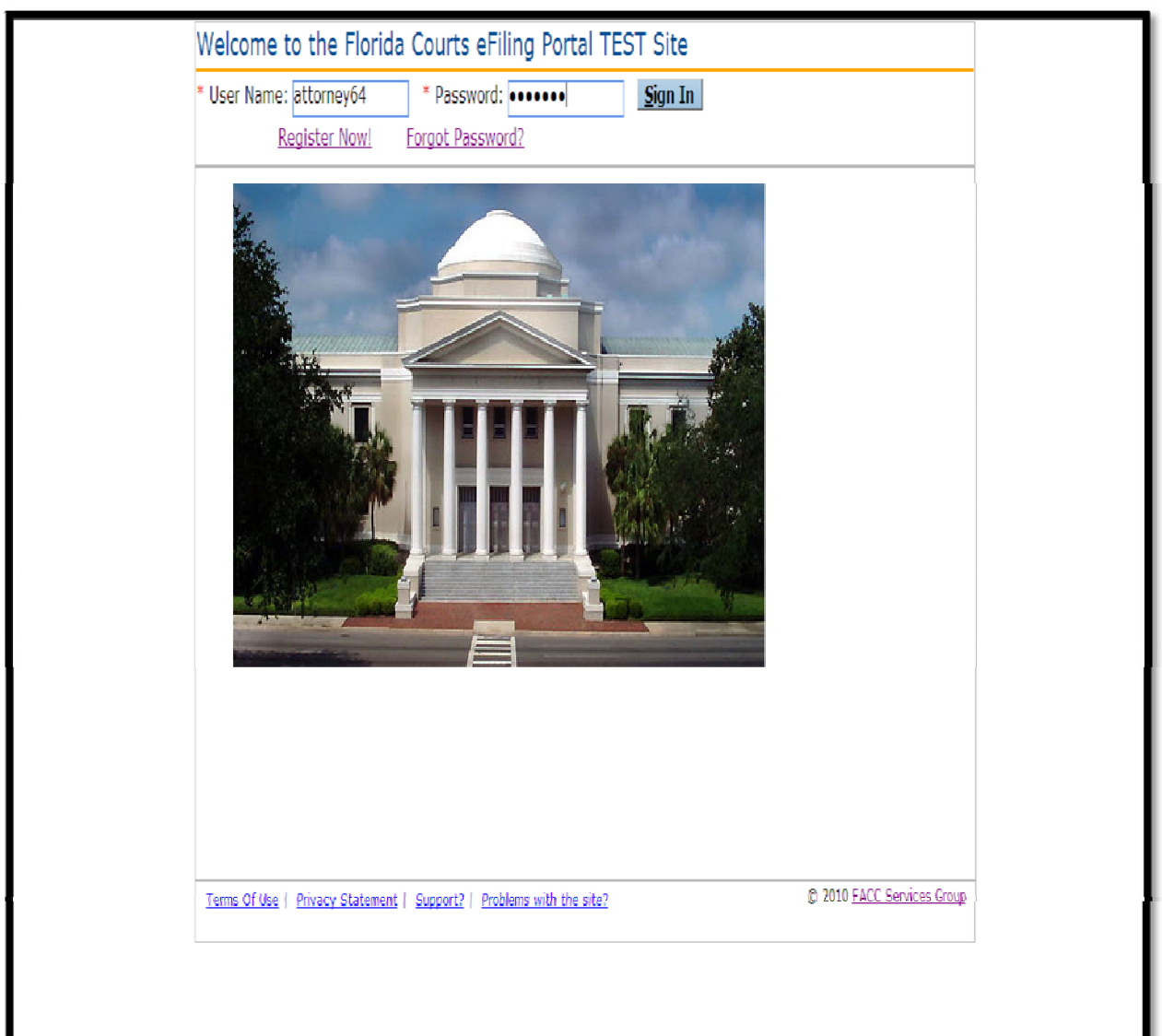

#### **Home Screen:**

- My Trial Court Filings (Filing Status)
- **▶ Account Profile**
- $\triangleright$  Email Log
- $\triangleright$  Filing Options

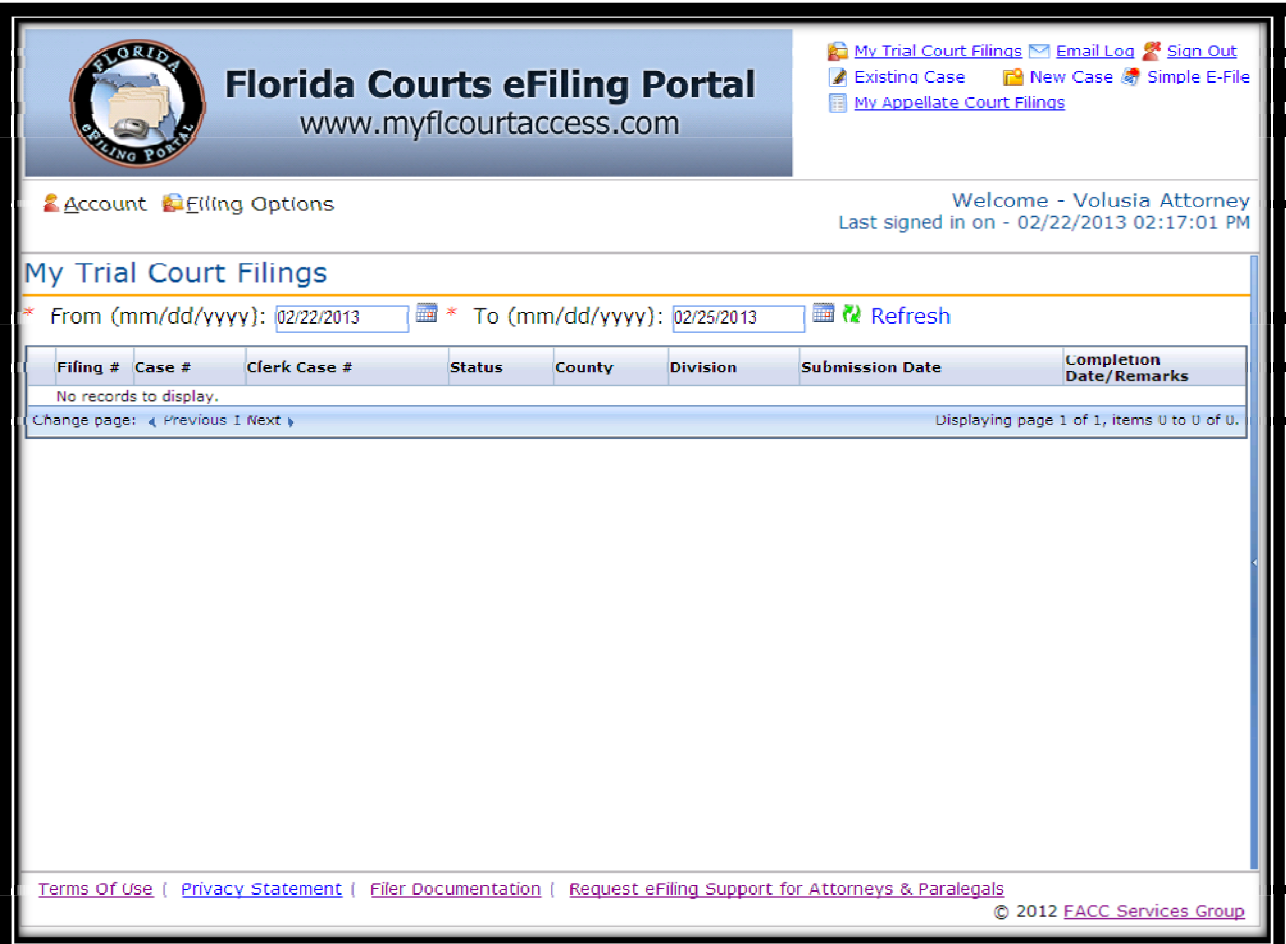

#### **MY FILINGS:**

A list of filings can be accessed by selecting, "**My Filings**" under "**Filing Options**".

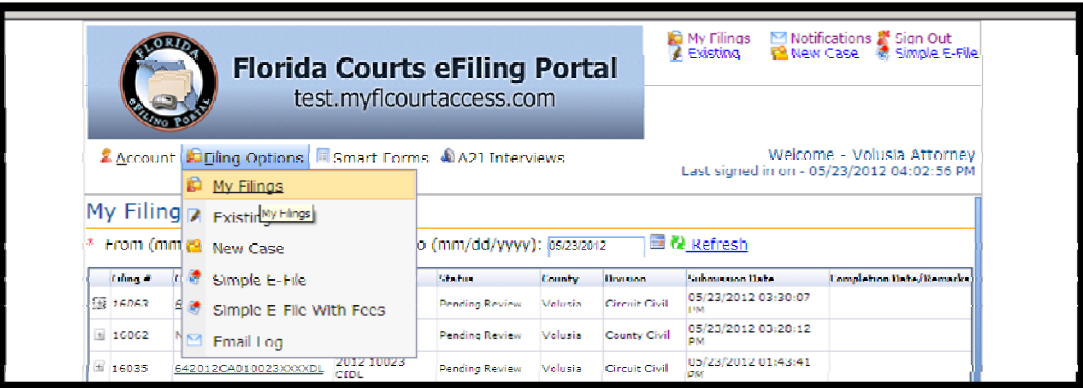

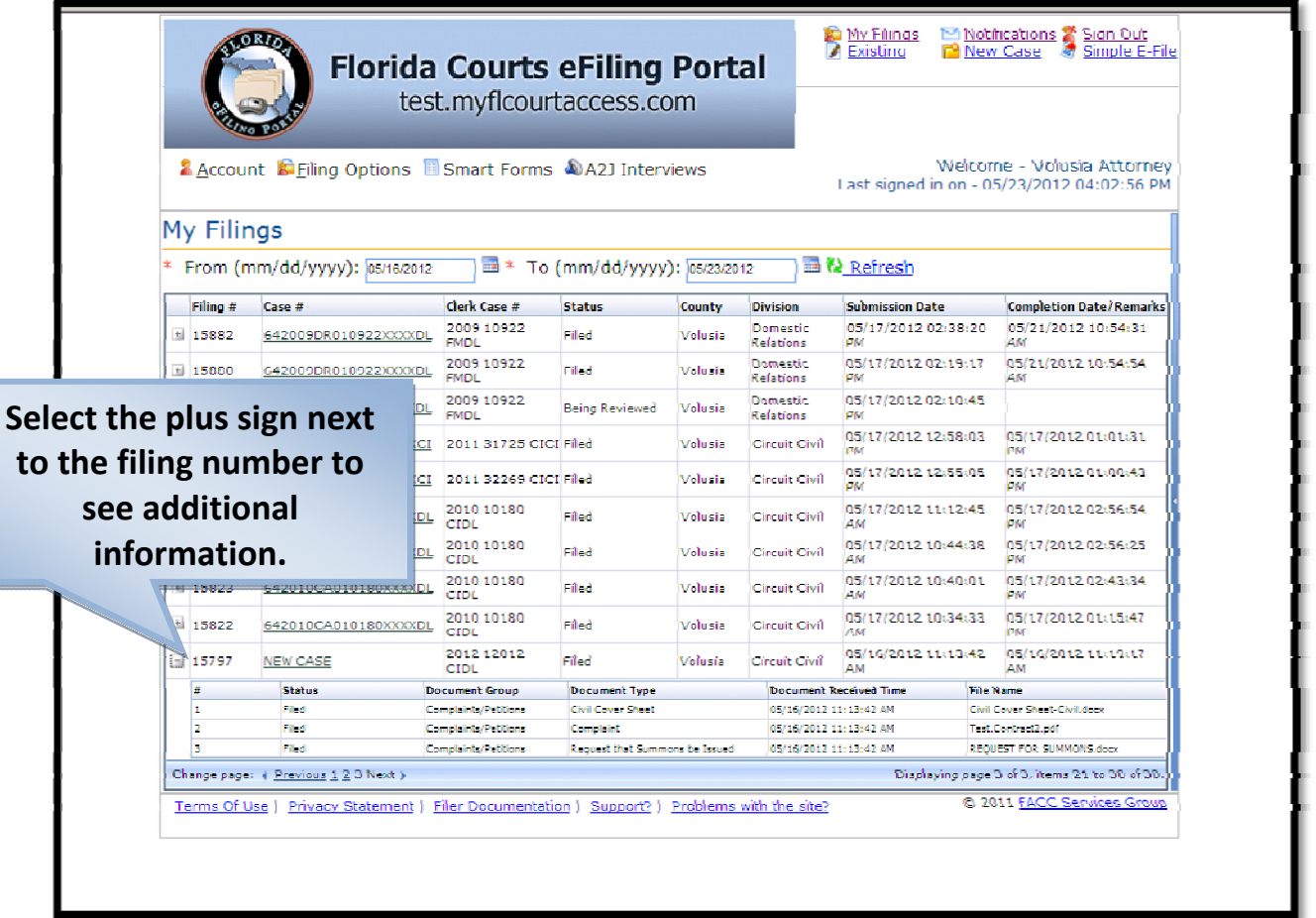

#### **MY PROFILE:**

 User details, passwords, and preferences can be edited by selecting, "My Profile" under "Account".

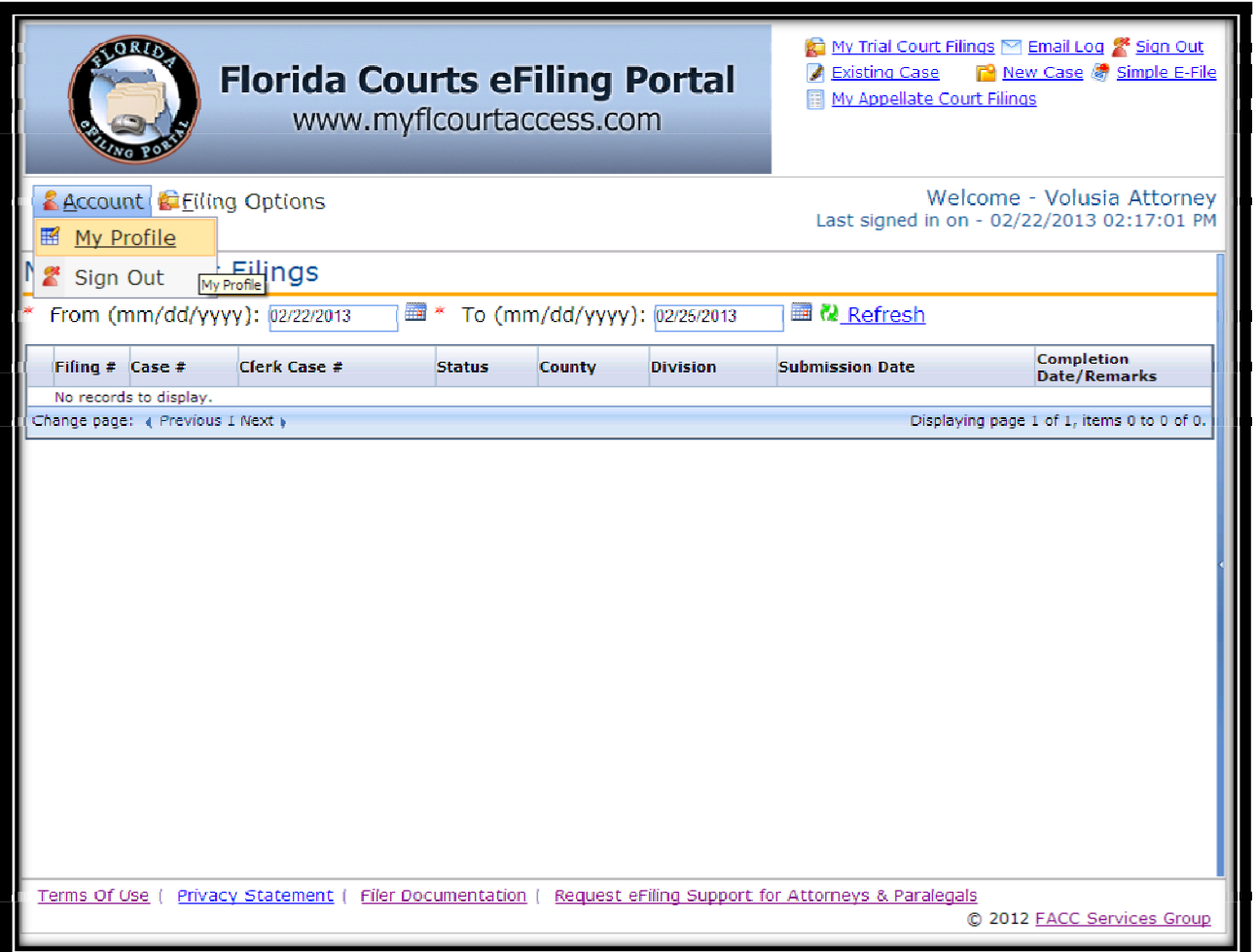

#### **EMAIL LOG:**

 $\triangleright$  A log of email verifications can be located by selecting, "Email Log".

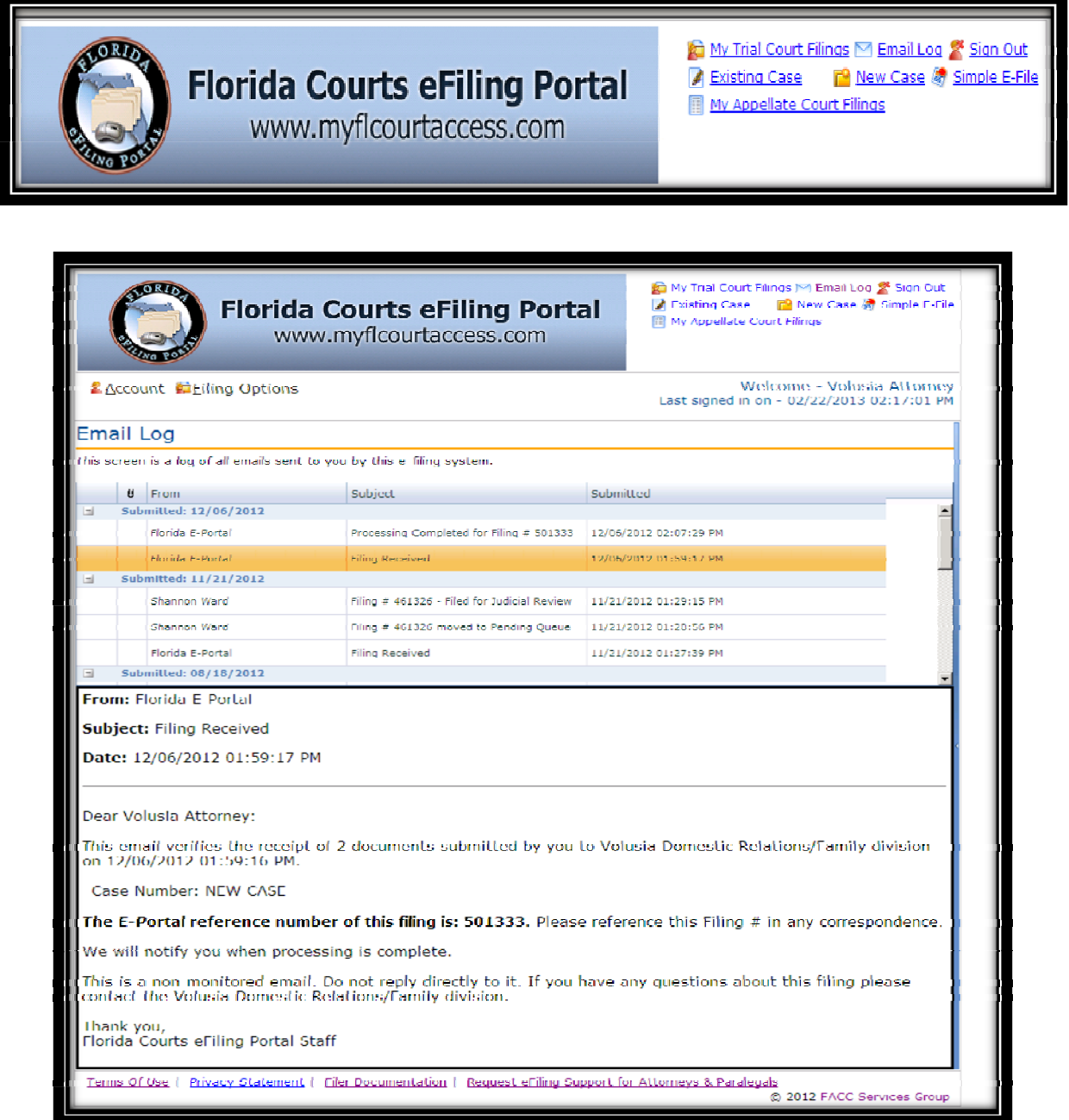

#### **FILING OPTIONS:**

For Volusia County always select: **Simple E‐File with Fees**

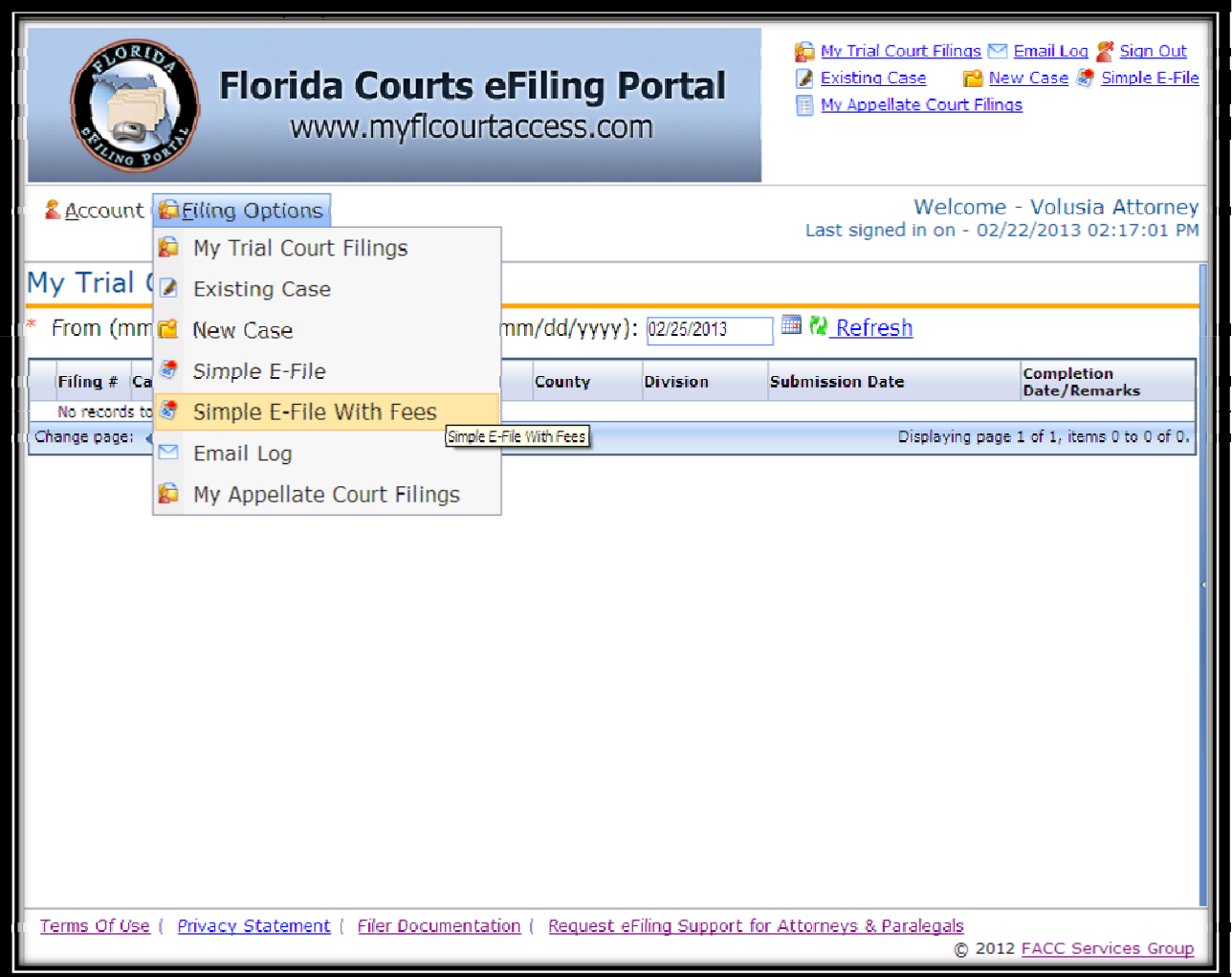

# **Simple E‐File with Payment**

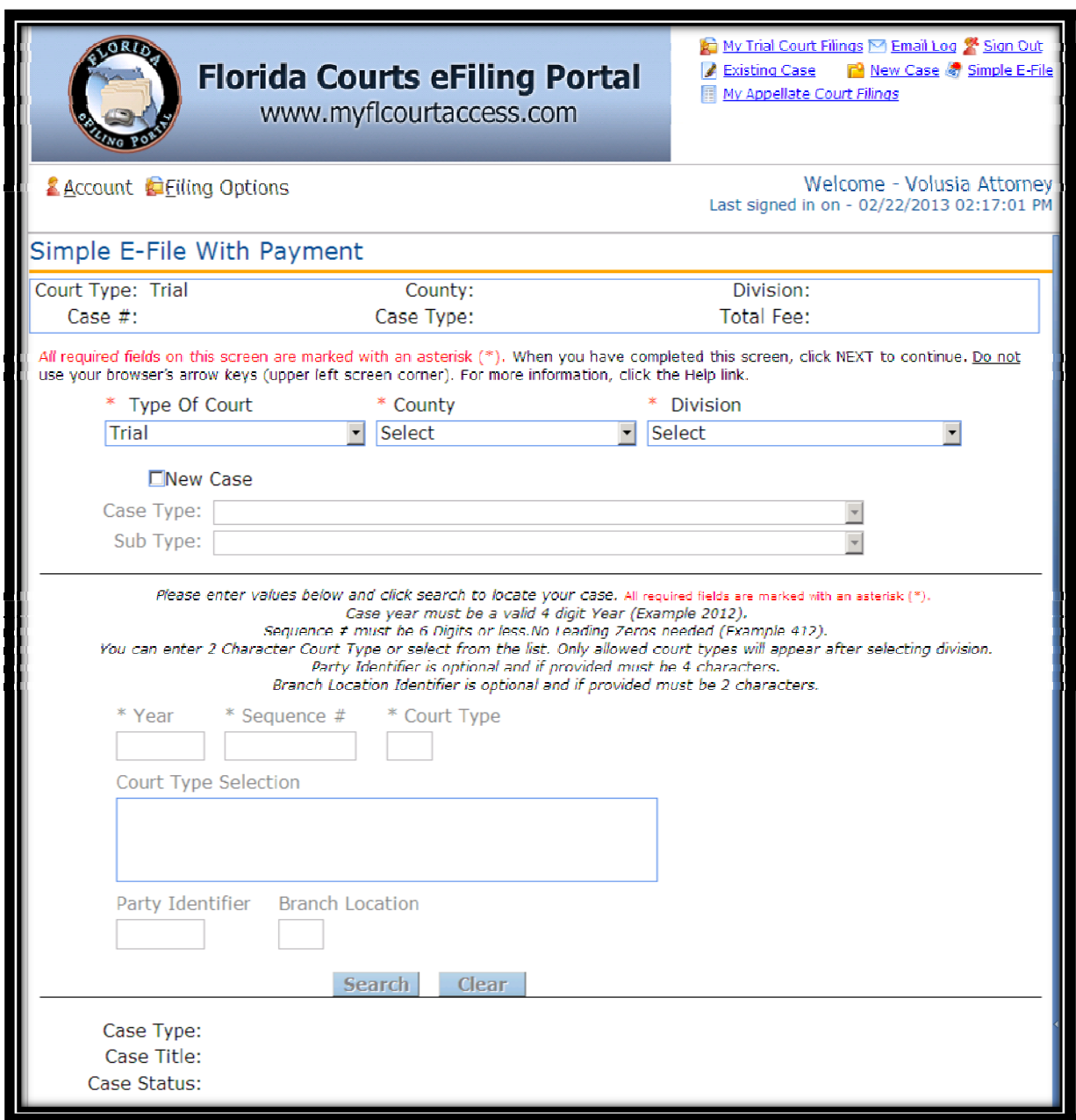

#### **Document Filing within Existing Cases:**

- $\triangleright$  Type of Court: Trial
- County: Volusia
- 

> Division: Select from Drop Down (*Circuit Civil, County Civil, Domestic Relations, Juvenile Dependency, Mental Health and Probate*)

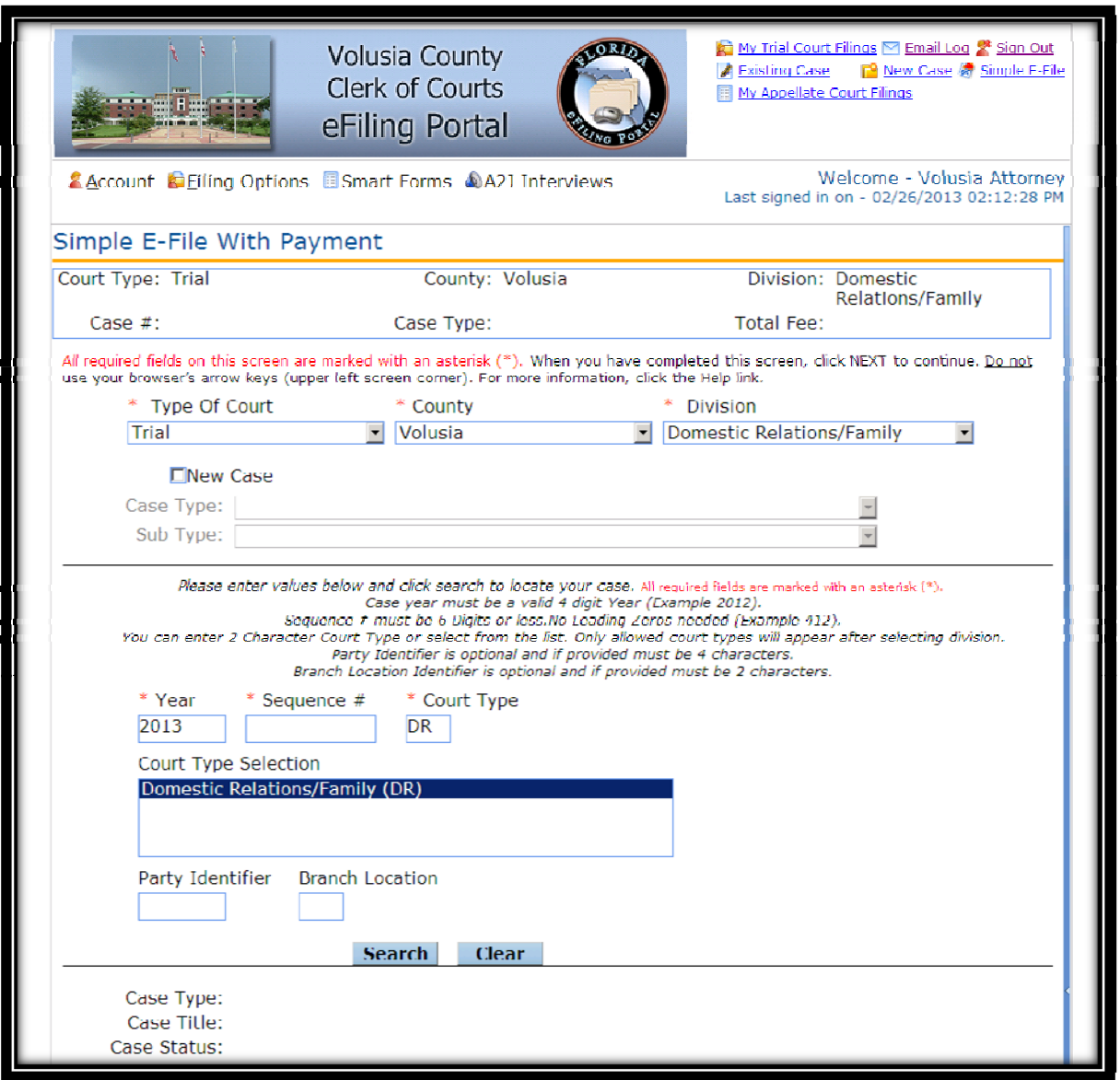

#### **COURT TYPE:**

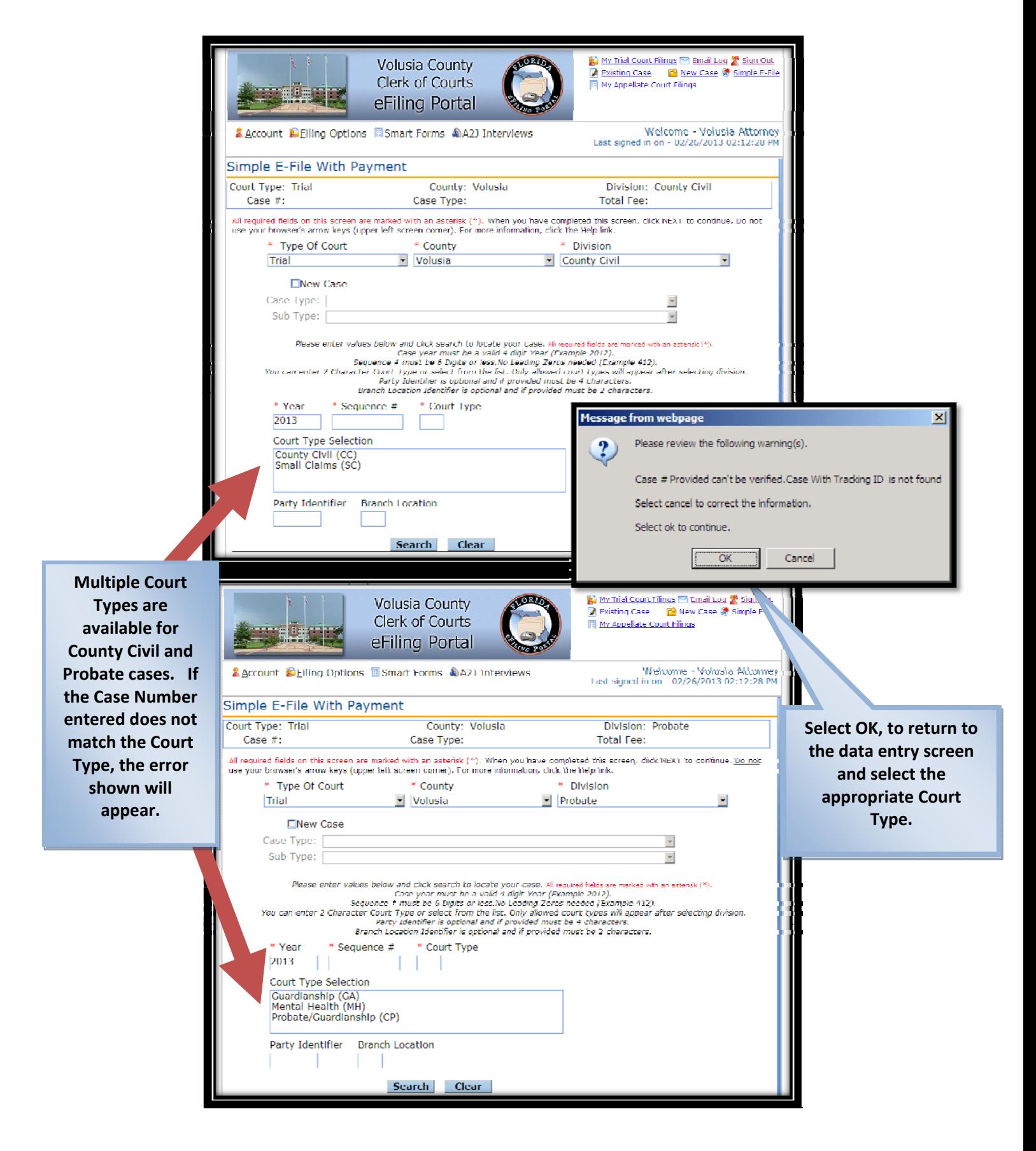

#### **Case Number Entry:**

- $\triangleright$  Enter an applicable Volusia County case number.
- > Select "**Search**".
- *\*\* If enter is pressed instead of selecting search with the mouse, the following error message will appear. Select "OK" to clear the error message and then press "Search".\*\**

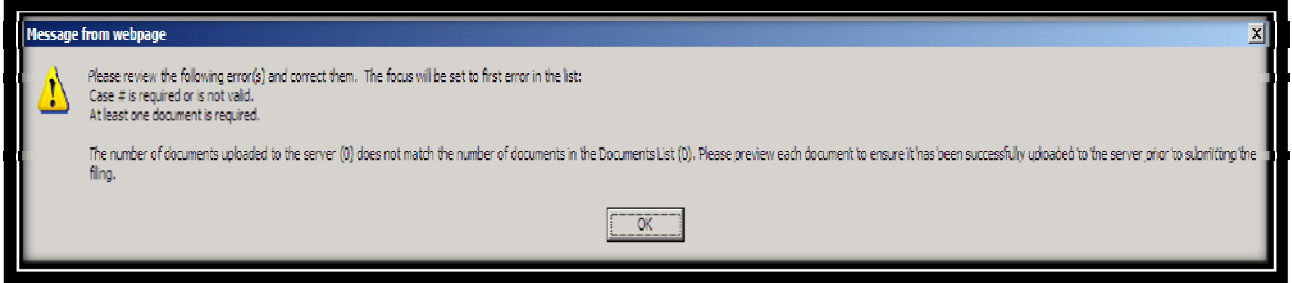

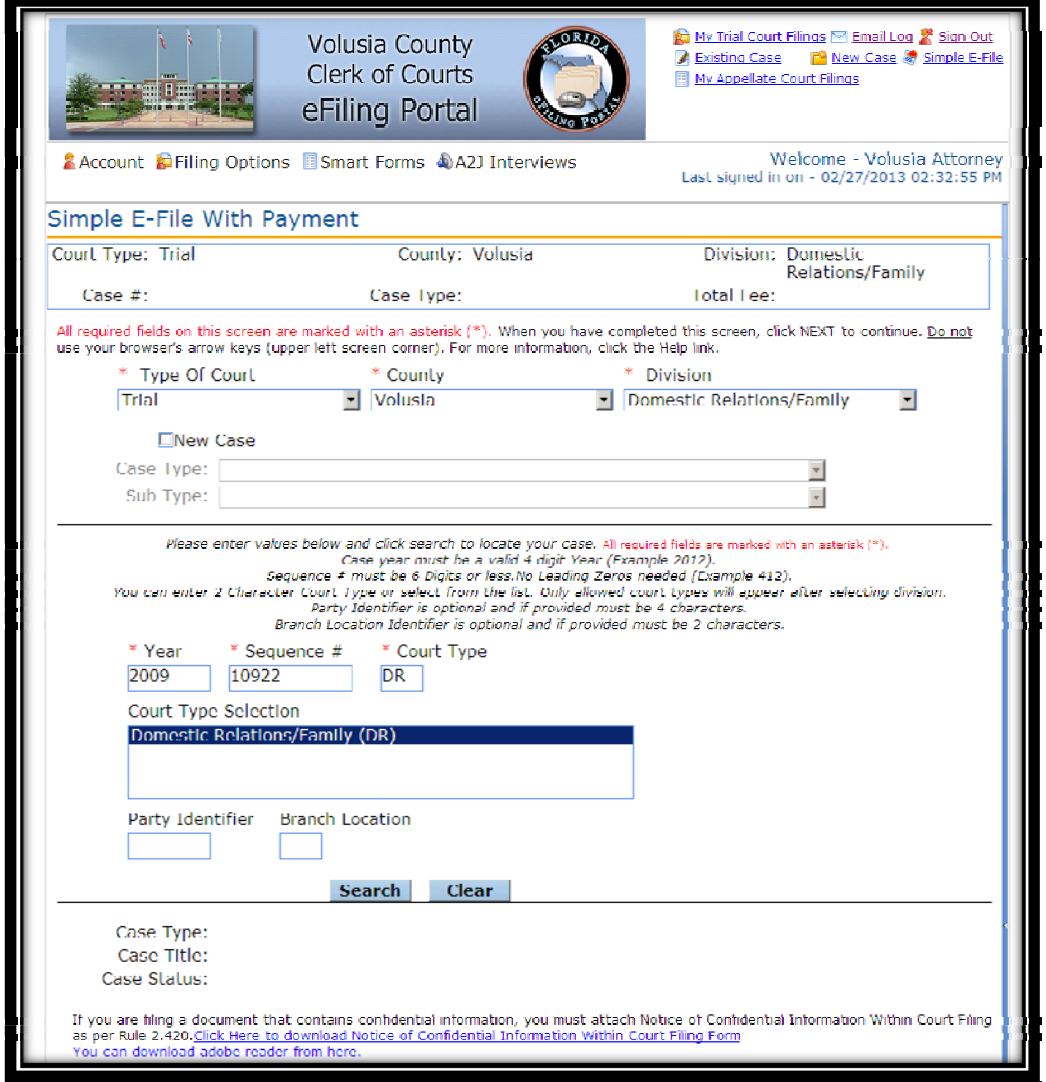

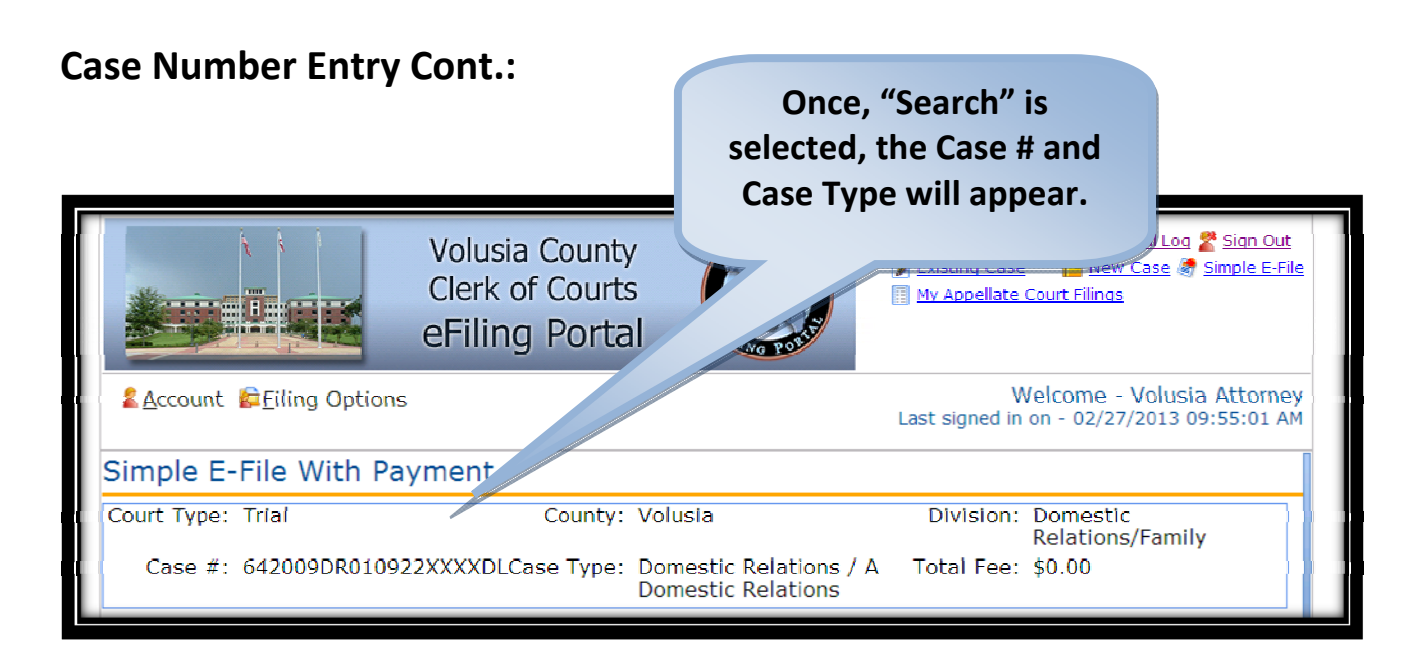

#### **Additional Fee Options:**

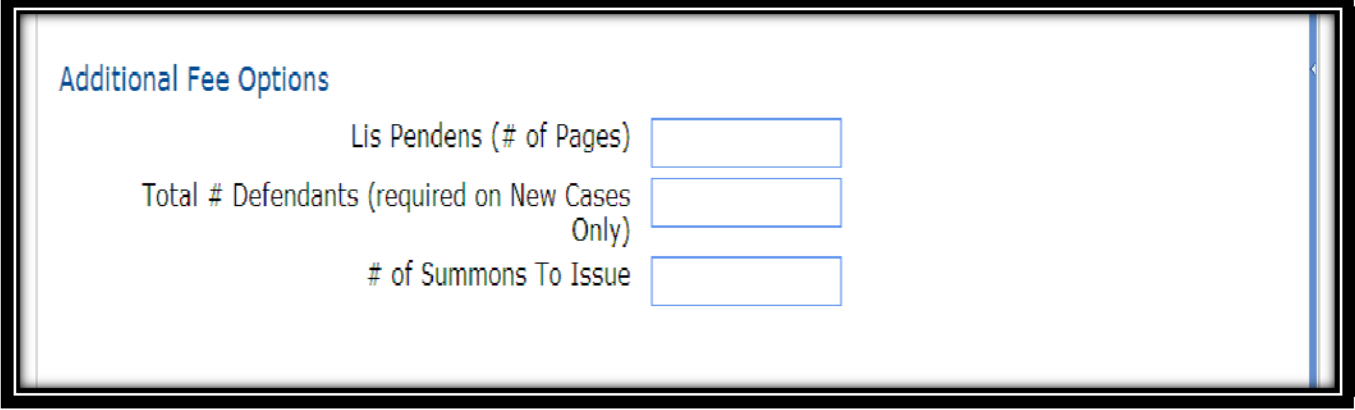

- $\triangleright$  Lis Pendens (# of Pages) This is required only when filing a lis pendens.
- $\triangleright$  Total # of Defendants For use when filing an initial complaint.
- $\triangleright$  # of Summons to Issue The total number of summons to be issued by the Clerk's Office.

#### **Attach a Document:**

Select "**Add Document**".

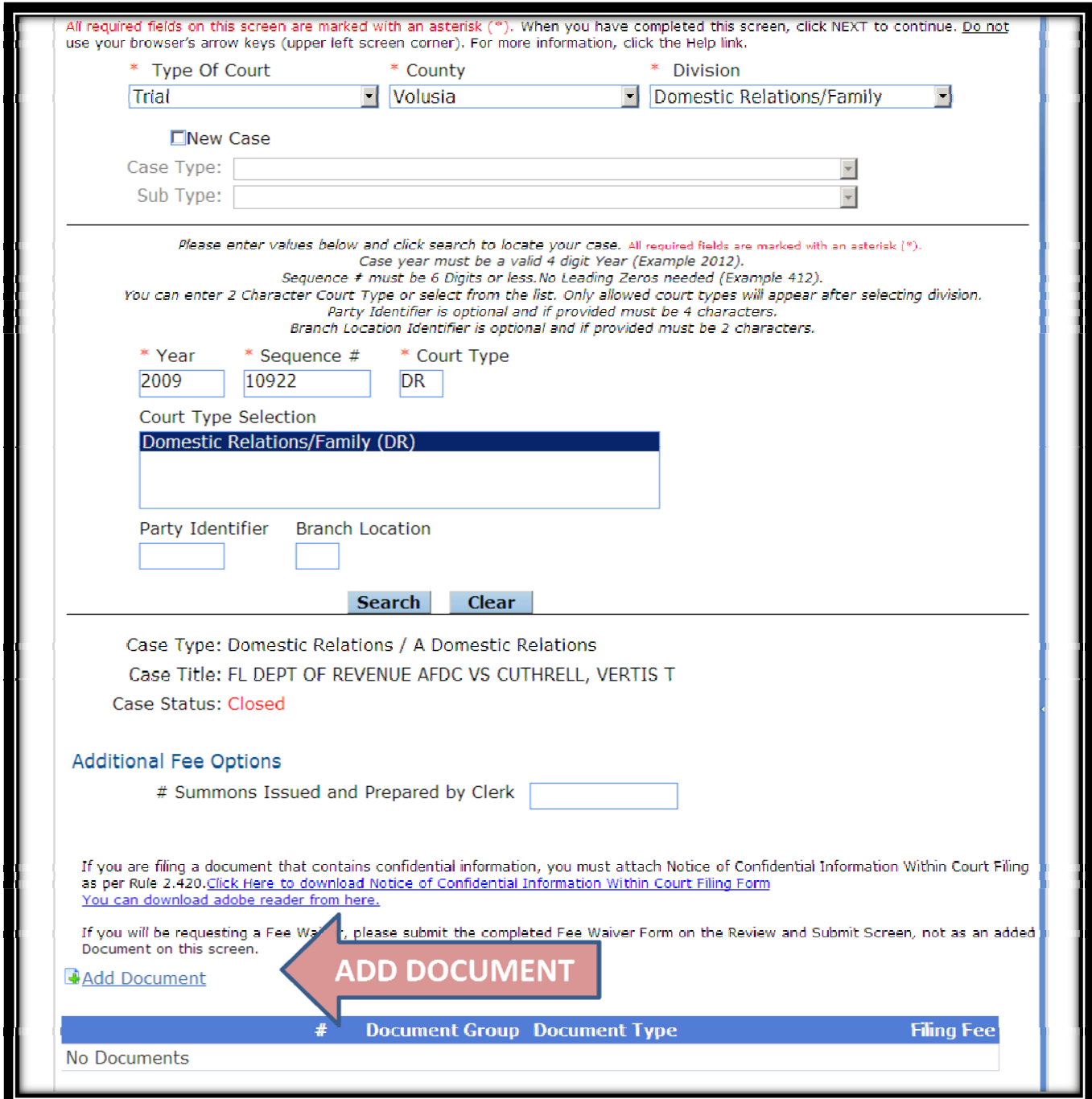

### **Document Group:**

Select a "**Document Group**" from the options available.

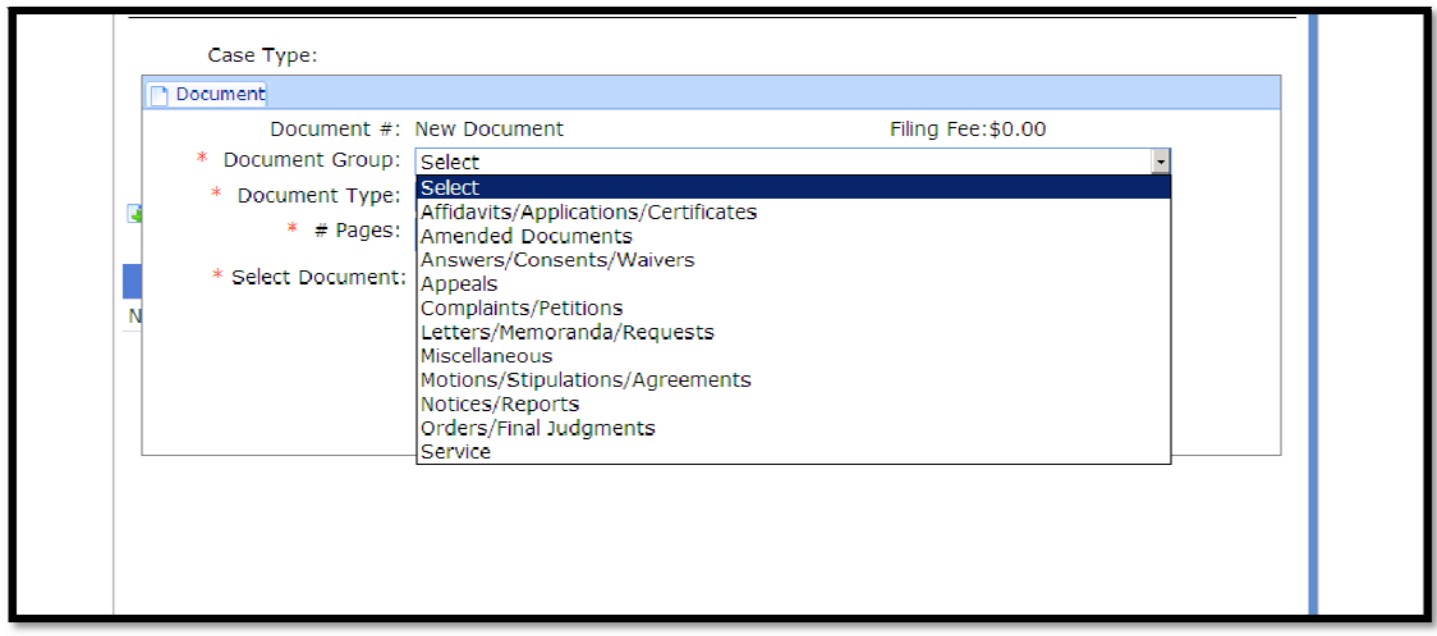

### **Document Type:**

Select a "**Document Type**" from options available for that group.

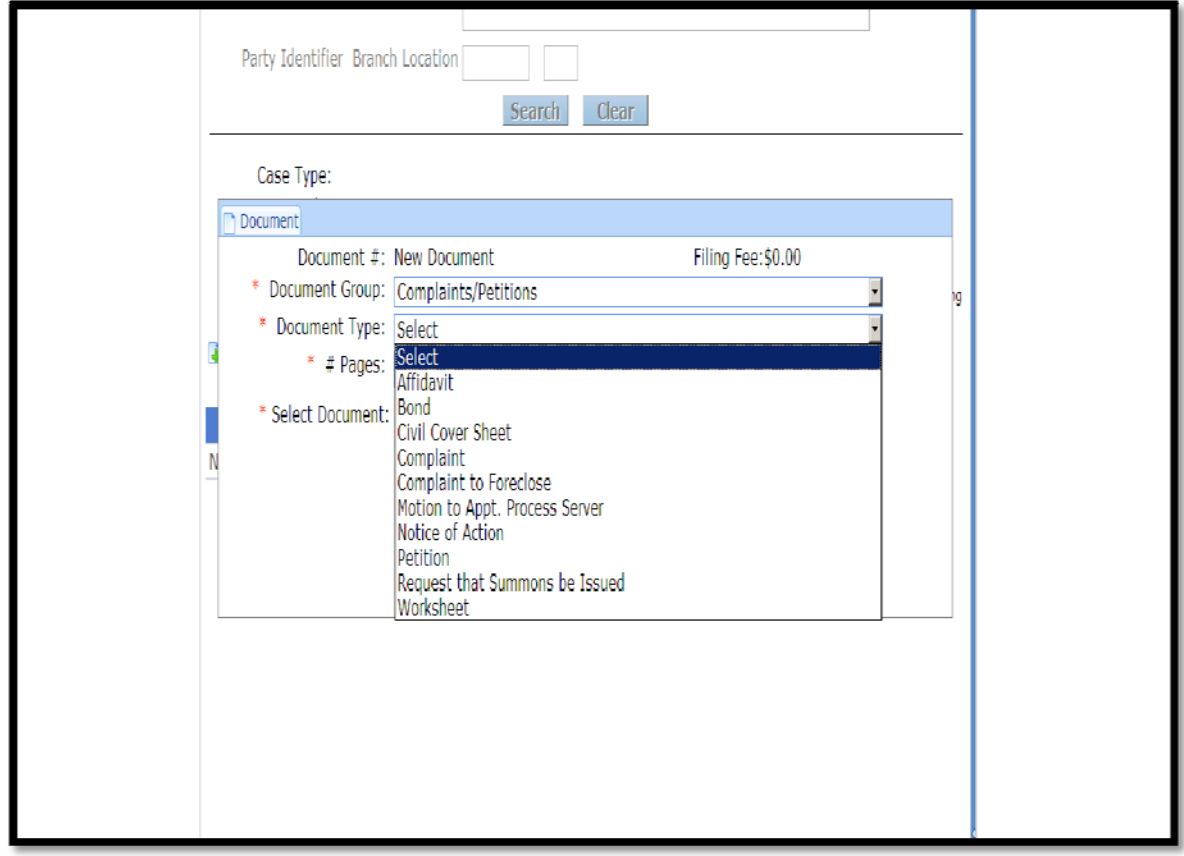

# **Attaching Document Files:**

- Select "**Browse**" to a select a document to attach.
- > Select "Save".

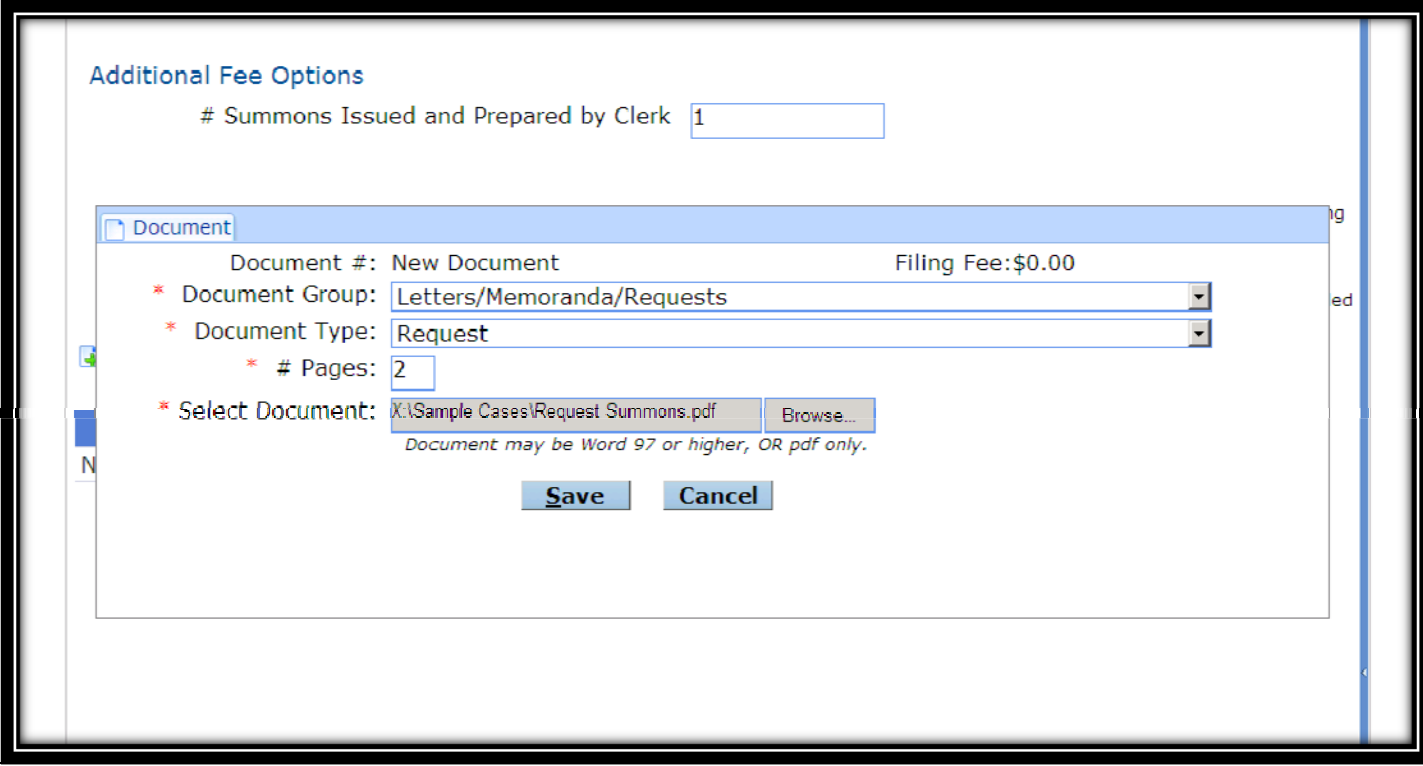

#### **Once documents have been attached, they will appear here.**

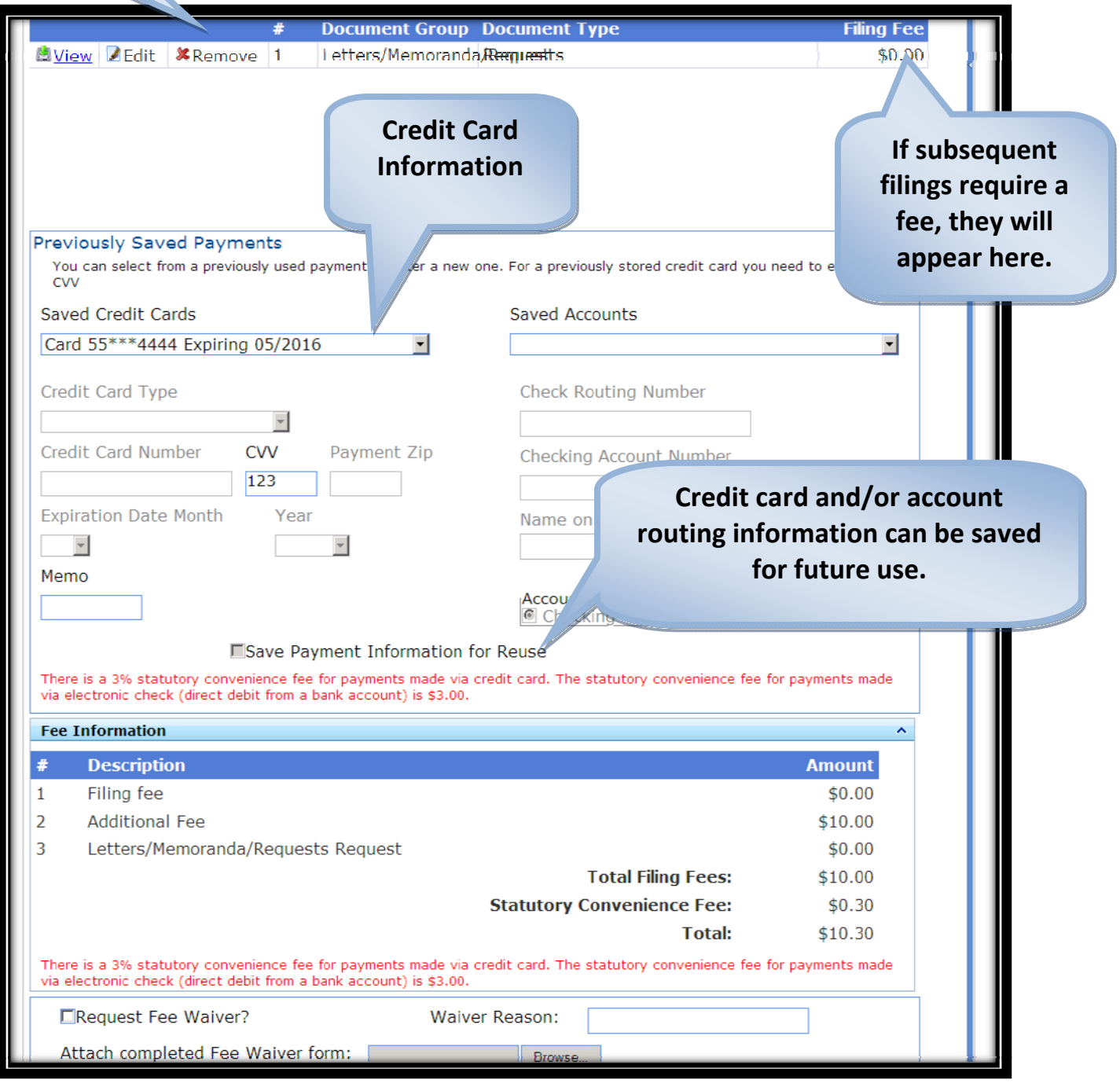

#### **Submit:**

- $\triangleright$  Verify the application of fees based on the document filings.
- If all information is accurate, click on "**Submit**".

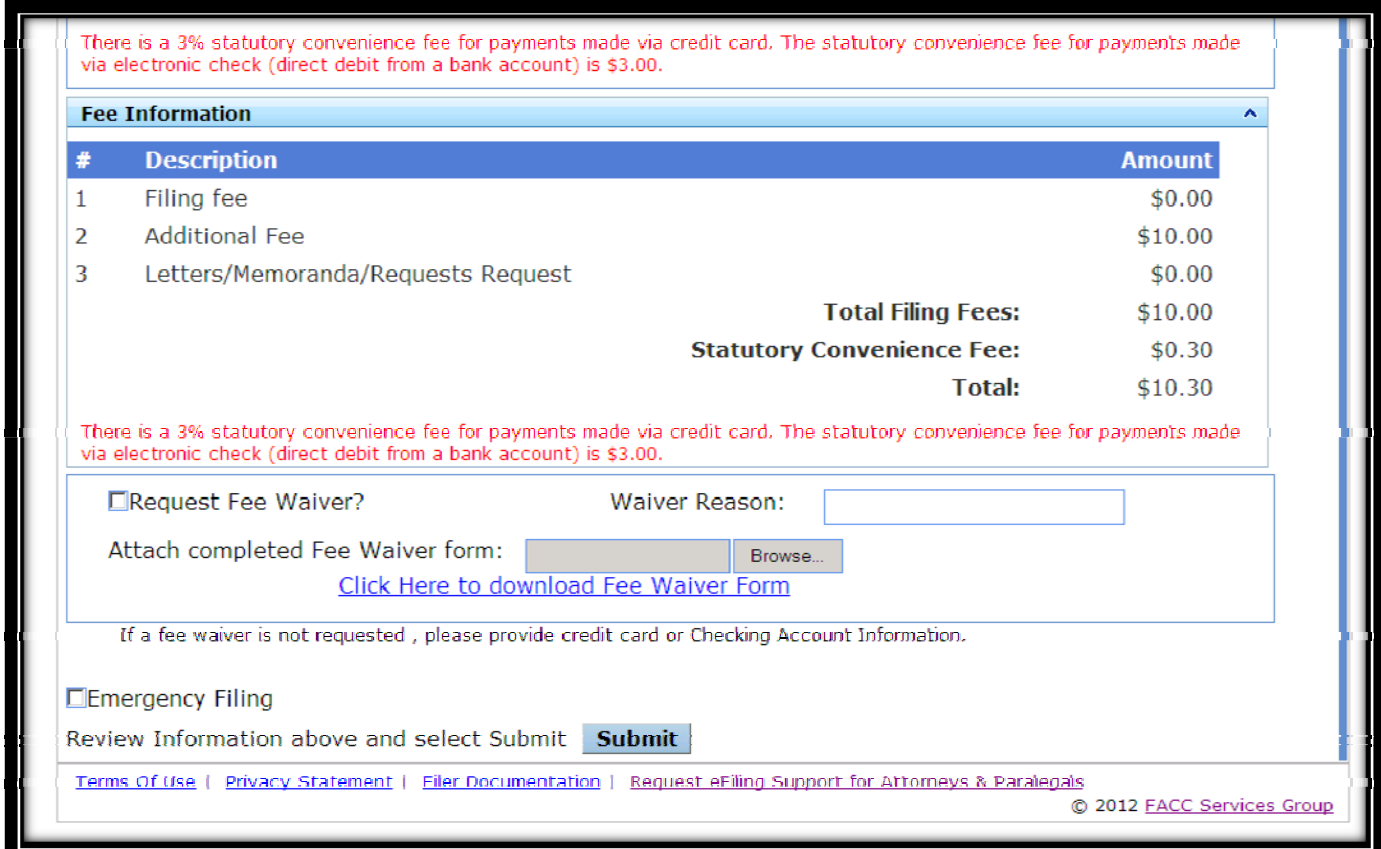

- **Fee Waiver:** Please note the Request for Fee Waiver box. The appropriate affidavit must be attached for clerk review and approval if selecting this option.
- **Emergency Filing:** Only for use to identify filings that are true emergencies.

N

## **Filing Confirmation:**

 $\triangleright$  Upon submission, you will receive a message in the portal noting that the new case has been received by our office.

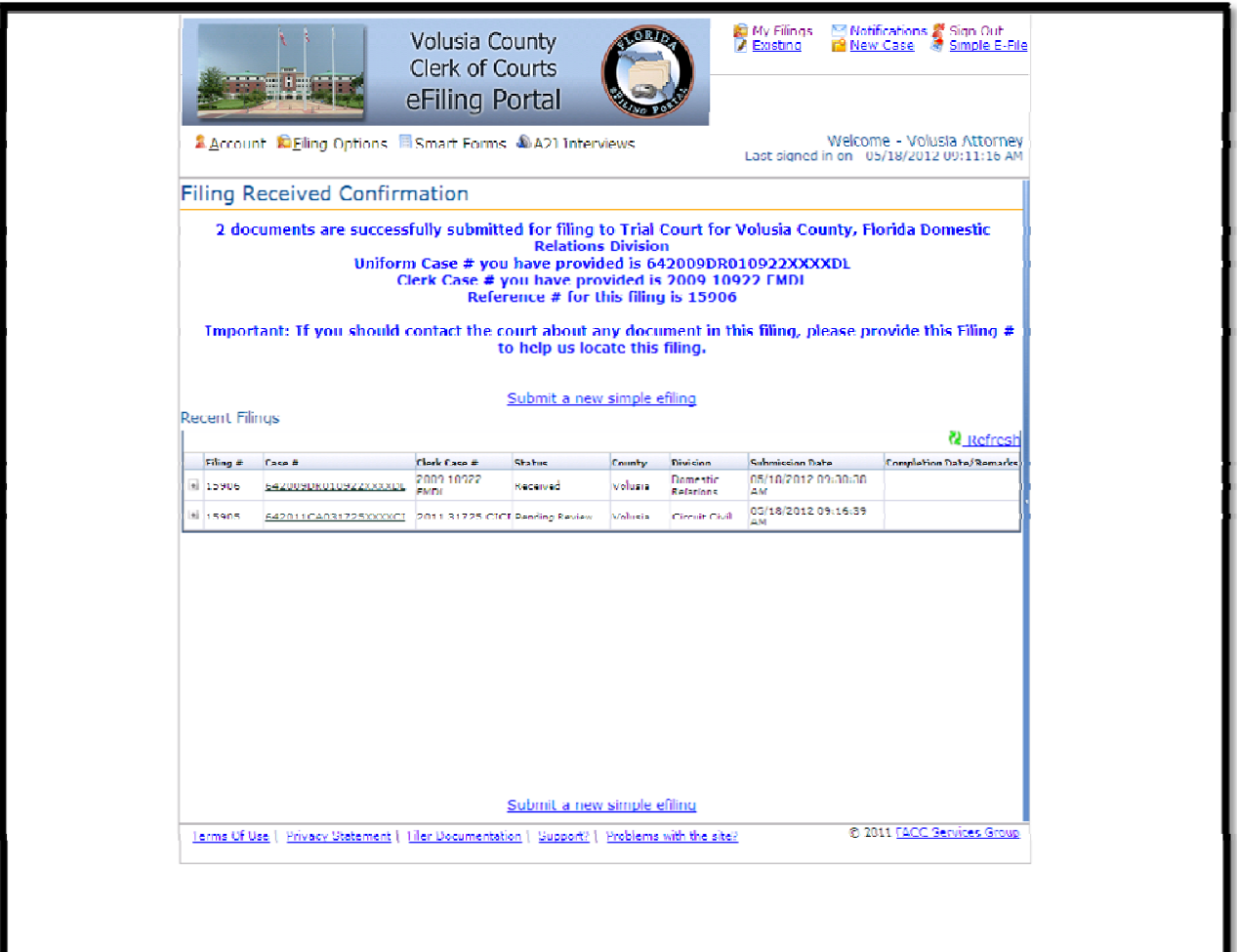

#### **Confirmation E‐mail:**

 $\triangleright$  At the e-mail addresses identified in your registration, you will receive confirmation of the submission along with an identifying reference number. This can be used for inquiries to our office prior to the assignment of a case number. This e-mail also provides you with the filing date and time.

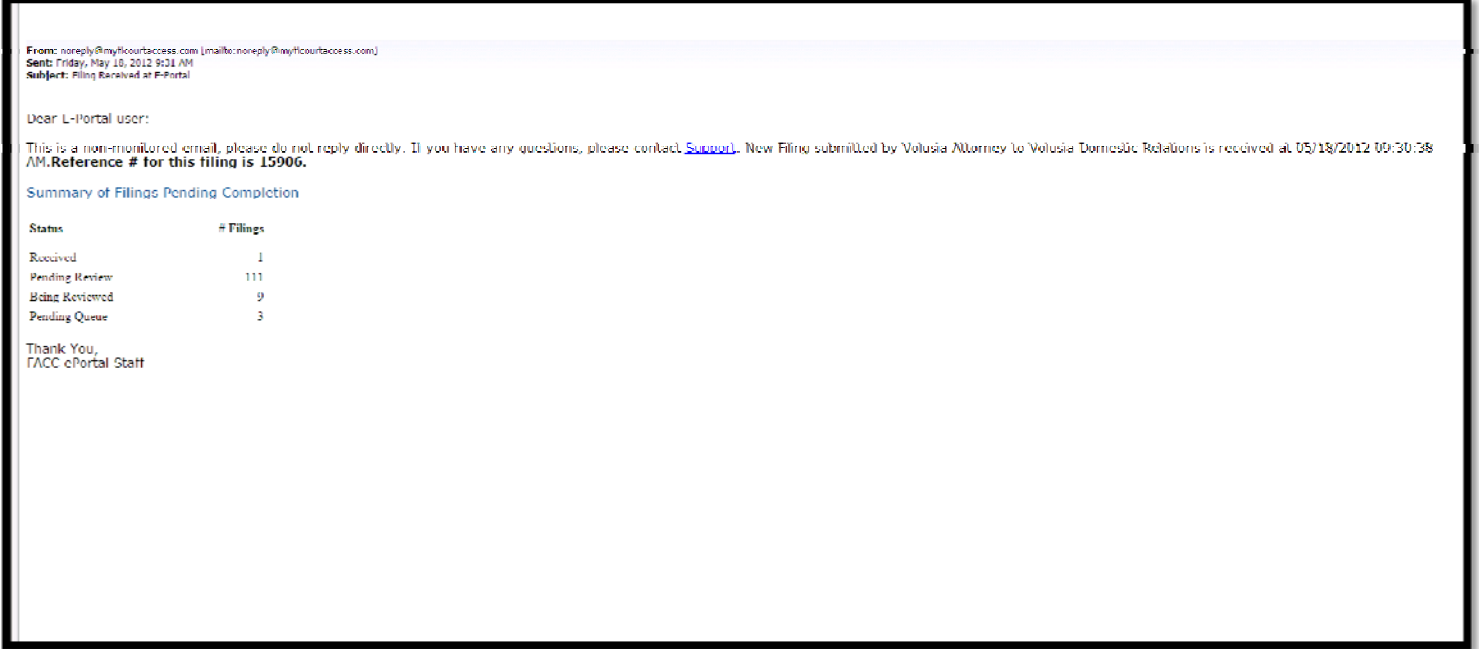

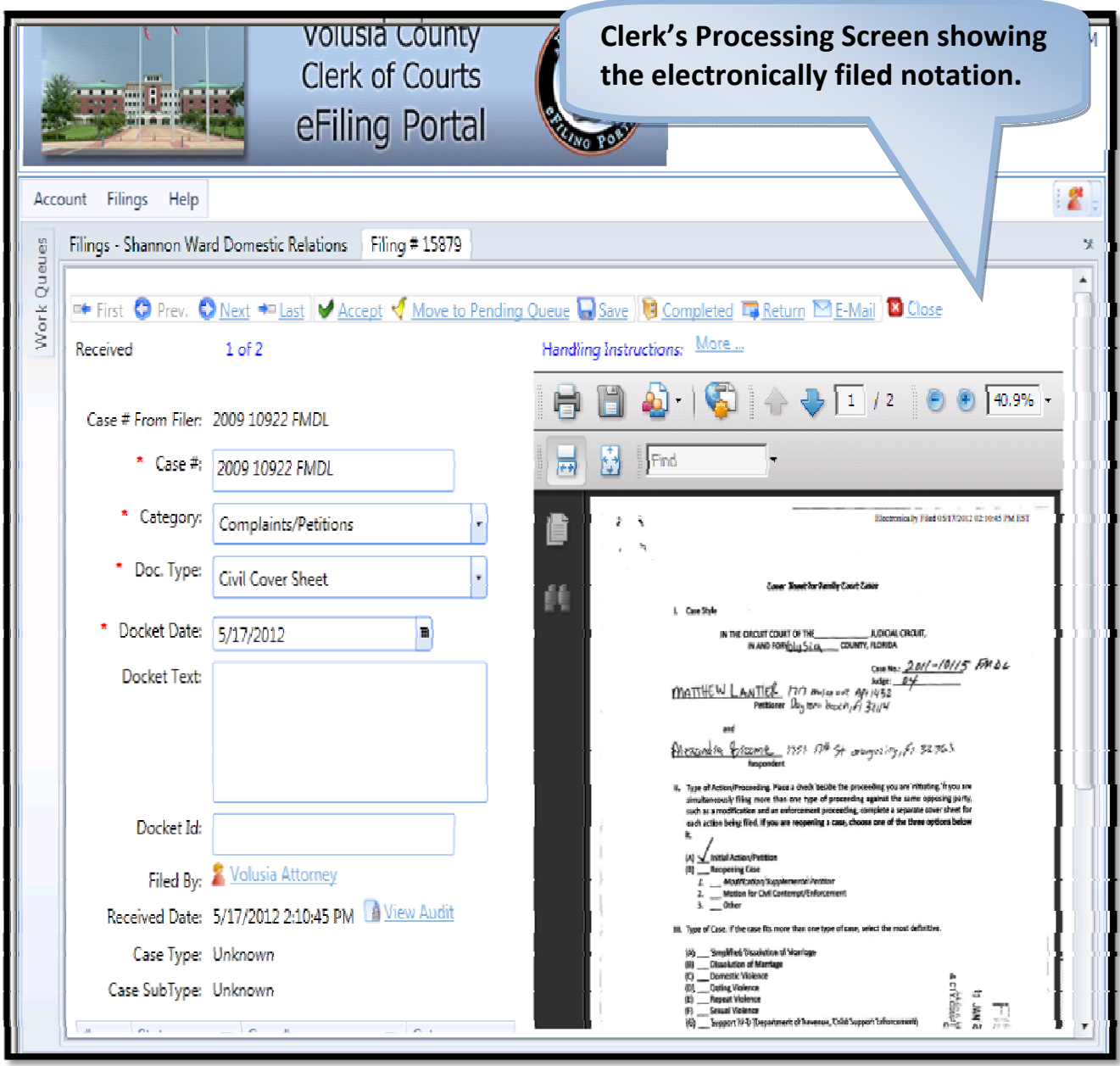

#### **Filing Status:**

 $\triangleright$  Once the document has been accepted by the Clerk's office, your portal will reflect filed in the status column. You will also receive an e‐mail confirmation verifying the processing of the documents.

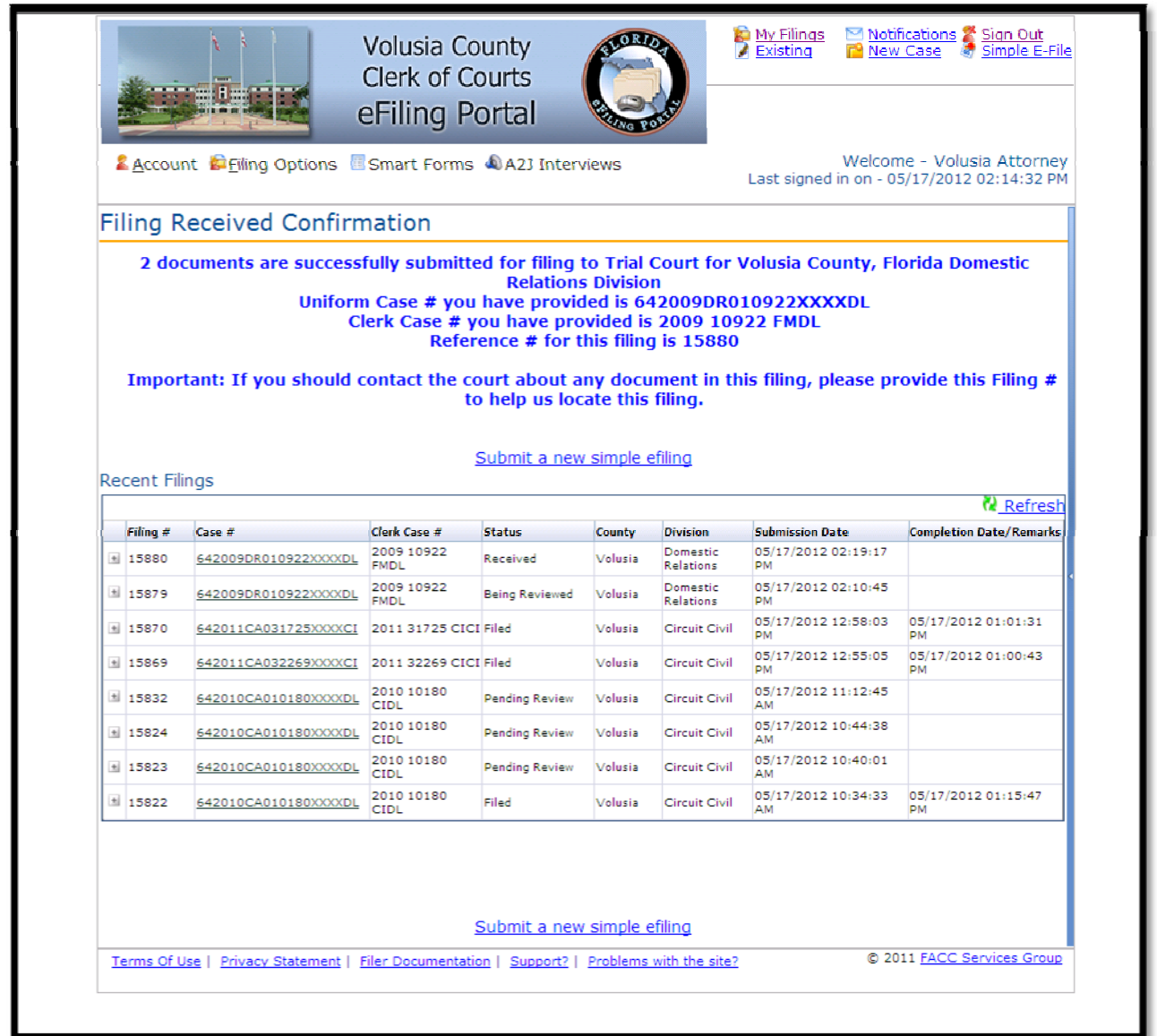

For Clerk's Office assistance, you may contact:

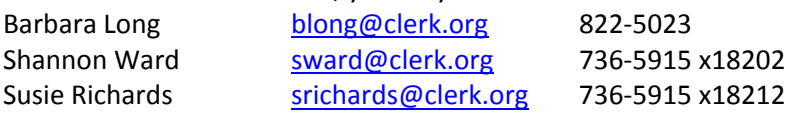